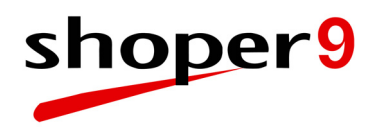

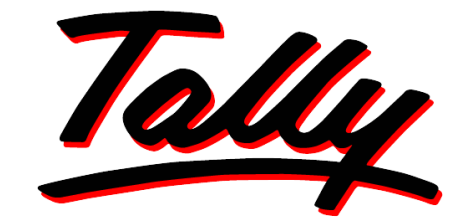

# POWER OF SIMPLICITY

# **Shoper 9 Diamond Installation Guide**

The information contained in this document is current as of the date of publication and subject to change. Because Tally must respond to changing market conditions, it should not be interpreted to be a commitment on the part of Tally, and Tally cannot guarantee the accuracy of any information presented after the date of publication. The information provided herein is general, not according to individual circumstances, and is not intended to substitute for informed professional advice.

This document is for informational purposes only. TALLY MAKES NO WARRANTIES, EXPRESS OR IMPLIED, IN THIS DOCUMENT AND SHALL NOT BE LIABLE FOR LOSS OR DAMAGE OF WHATEVER NATURE, ARISING OUT OF, OR IN CONNECTION WITH THE USE OF OR INABILITY TO USE THE CONTENT OF THIS PUBLICATION, AND/OR ANY CONDUCT UNDERTAKEN BY PLACING RELIANCE ON THE CONTENTS OF THIS PUBLICATION.

Complying with all applicable copyright and other intellectual property laws is the responsibility of the user. All rights including copyrights, rights of translation, etc., are vested exclusively with TALLY SOLUTIONS PRIVATE LIMITED. No part of this document may be reproduced, translated, revised, stored in, or introduced into a retrieval system, or transmitted in any form, by any means (electronic, mechanical, photocopying, recording, or otherwise), or for any purpose, without the express written permission of Tally Solutions Pvt. Ltd.

Tally may have patents, patent applications, trademarks, copyrights, or other intellectual property rights covering subject matter in this document. Except as expressly provided in any written licence agreement from Tally, the furnishing of this document does not give you any licence to these patents, trademarks, copyrights, or other intellectual property.

© 2009 Tally Solutions Pvt. Ltd. All rights reserved.

Tally, Tally 9, Tally9, Tally.ERP, Tally.ERP 9, Shoper, Shoper 9, Shoper POS, Shoper HO, Shoper 9 POS, Shoper 9 HO, TallyDeveloper, Tally Developer, Tally.Developer 9, Tally.NET, Tally Development Environment, Tally Extender, Tally Integrator, Tally Integrated Network, Tally Service Partner, TallyAcademy & Power of Simplicity are either registered trademarks or trademarks of Tally Solutions Pvt. Ltd. in India and/or other countries. All other trademarks are properties of their respective owners.

Version: Shoper 9 Diamond Installation Guide/1.1/August 2009

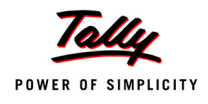

## **Contents**

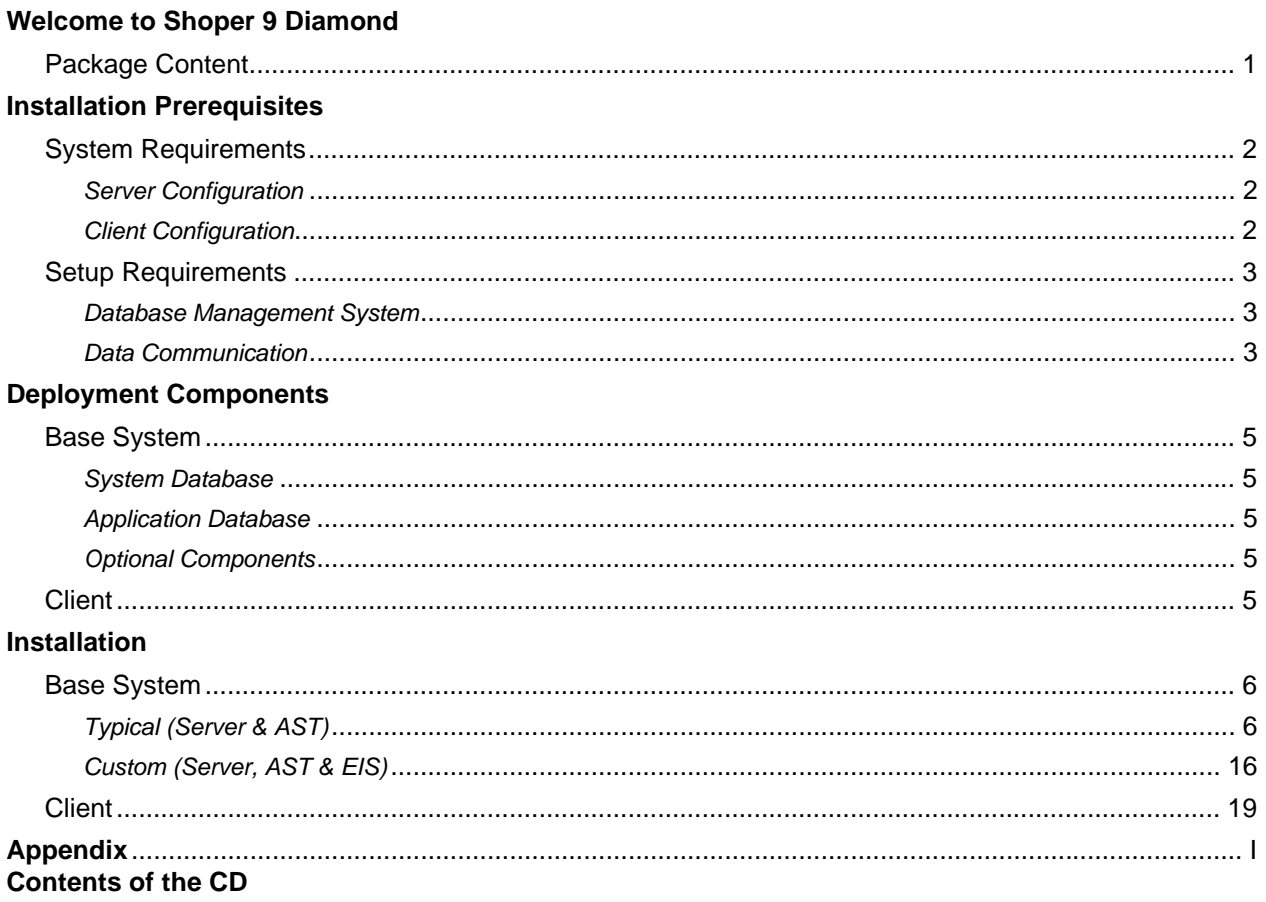

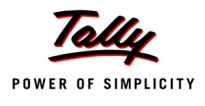

## <span id="page-3-0"></span>**Welcome to Shoper 9 Diamond**

Congratulations!! It is our pleasure to have you as a valued customer of Shoper 9 Diamond.

Shoper 9 Diamond pack will allow you to install Shoper 9 HO multiuser and Shoper 9 POS multiuser.

Shoper 9 Diamond Installation Guide will brief you on the prerequisites and deployment of Shoper 9 HO. It will also guide you through the installation process of Shoper 9 HO.

For instructions on the installation of Shoper 9 POS, refer to the document **Shoper 9 POS Installation & Setup on the installation CD.** 

Use the help manual for a detailed write-up on features, functions and concepts. To know more about Updating & Validating License, Activating Additional Sites, etc. refer to the document **Shoper 9 License Management** on the installation CD.

## <span id="page-3-1"></span>**Package Content**

This Shoper 9 Diamond pack contains:

- Shoper 9 HO Multiuser & Shoper 9 POS Multiuser Program CD
- Shoper 9 Diamond Installation Guide
- Serial and Key label on the Installation Guide

Let's get started!

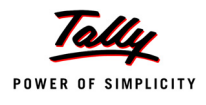

# <span id="page-4-0"></span>**Installation Prerequisites**

## <span id="page-4-1"></span>**System Requirements**

Shoper 9 Diamond permits a single installation of Shoper 9 HO Server and unlimited Shoper 9 HO Client installations. The system requirements for optimal performance of Shoper 9 HO on the server and clients are listed in the tables.

#### <span id="page-4-2"></span>**Server Configuration**

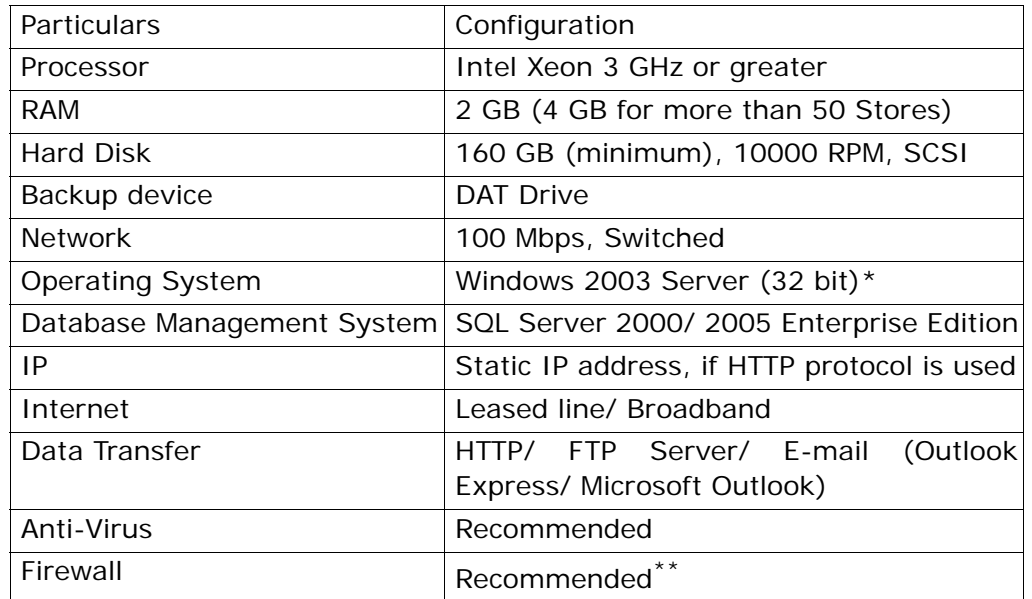

\*\*In the Firewall Exception, certain programs have to be included. Refer to www.tallysolutions.com for the program list. (Search for "Shoper 9 Firewall Exceptions")

### <span id="page-4-3"></span>**Client Configuration**

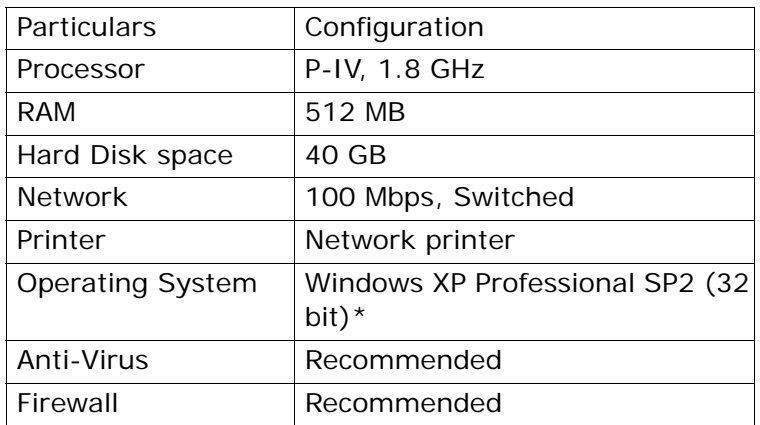

\*Microsoft Vista can be used with UAC turned off

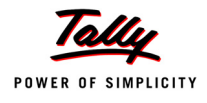

*Note: For detailed system requirements of various setup options, refer to the document Shoper 9 Sizing.*

### <span id="page-5-0"></span>**Setup Requirements**

#### <span id="page-5-1"></span>**Database Management System**

SQL Server has to be installed with Mixed Mode authentication. Create a user account (for example, ShoperAdmin) and assign an appropriate password (password cannot be blank). This user need not be an SQL Server administrator but should have rights to *Create DB*, *Backup*, *Restore* and *Bulk Insert*.

*Note: SQL Server needs to be installed with the following settings*

- *Mixed Mode authentication*
- *Case Insensitive*
- *Bulk Insert Enabled*
- *ShoperAdmin login with a password assigned*

#### <span id="page-5-2"></span>**Data Communication**

Data from remote locations is received using HTTP (Hyper Text Transfer Protocol), E-mail, FTP (File Transfer Protocol) or Direct Copy. Depending on the protocol used, the data communication prerequisites vary.

#### **Online**

**n** Through HTTP protocol using IIS.

*Note: IIS needs to be installed, if online communication is used. Installation of IIS can be done before or after installing Shoper 9 HO. However, configuration of IIS for HO needs to be done after the installation of HO.*

*Refer to the Appendix for IIS configuration.*

#### **E-mail**

- A POP3 mail account needs to be created.
- Mail server connectivity from the Shoper 9 Server.
- Outlook Express or Microsoft Outlook on the server to access the mail account. (One of these has to be the default mail client.)

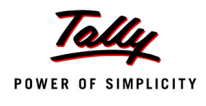

#### **FTP**

- FTP Services on a web server. Separate FTP folders for inbound (to HO) and outbound (from HO) data.
- FTP Server connectivity from the Shoper 9 Server.

#### **Direct Copy**

Connectivity of the Shoper 9 Server to the network.

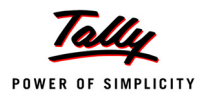

# **Deployment Components**

**Shoper 9 HO** is a client-server based software.

### <span id="page-7-0"></span>**Base System**

#### <span id="page-7-1"></span>**System Database**

Shoper 9 HO maintains all relevant company details, user credentials, menu items list and user wise restrictions in this database.

### <span id="page-7-2"></span>**Application Database**

All relevant business data is maintained in the application database.

### <span id="page-7-3"></span>**Optional Components**

#### **AST**

AST (Advanced Stock Tracker) helps in replicating the databases of all branches/locations of the chain. The replicated data at HO will also serve as an additional backup in the event of a system crash somewhere in the chain. If AST is installed, the goods in transit can also be tracked. Additionally, the complete set of reports of any Point of Sale (POS) location or Distributor location can be generated at the central location.

#### **EIS**

EIS (Executive Information System) is an add-on module, which gives the user access to additional reports apart from the regular Sales, Stock, Cash and MIS reports that Shoper 9 offers. EIS reports allow you to drill down and generate graphical reports such as Pie Chart, Bar Chart, Line Chart and so on. A separate database is maintained for the purpose of EIS report generation.

> *Note: EIS is no longer in active maintenance or support as it is being deprecated. Future releases may have this removed completely.*

### <span id="page-7-4"></span>**Client**

Additional terminals used to access the Shoper 9 HO Server from multiple locations.

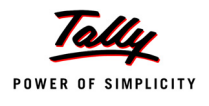

## <span id="page-8-0"></span>**Installation**

Install **Shoper 9 HO** using Shoper 9 Diamond Installation CD or any other distribution media.

A user installing Shoper 9 HO on Windows should have administrator privileges on the local system.

## <span id="page-8-1"></span>**Base System**

Base System installation creates the databases and configures the Shoper 9 application server. It can either be a Typical installation or a Custom installation.

*Note: Ensure that the SQL Server service is running at the time of installation.*

### <span id="page-8-2"></span>**Typical (Server & AST)**

In a Typical installation, the HO application and AST would be installed. The process would install the application, create the system database, accept company details and company administrator details, and create the application database based on the company information. The **Share**, **In** and **Out** directories are created to store intermediary files, inbound data and outbound data respectively. Parameter template is selected and the required system parameter values and location types are set. It then prompts you for License Server installation or specification. After completing these steps, AST would be installed.

#### **Steps**

1. Insert the installation CD in the drive

AutoRun will start the installer automatically.

Alternatively, double click the **Shoper9Setup.exe** icon in the Shoper 9 Diamond installation source.

The **Welcome to Shoper 9 Setup** window is displayed.

*Note: In case any component of Shoper* i*s already installed, a corresponding message is displayed along with appropriate steps to be taken.*

*If you are uninstalling Shoper 9 HO Server components, follow the steps:*

- *i. Remove EIS, if installed*
- *ii. Remove AST, if installed*
- *iii. Remove Shoper 9 HO Server*

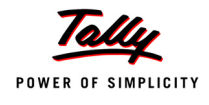

#### 2. Click **Next**

Microsoft Data Access Components (MDAC) are installed.

The **Choose the Product** window is displayed.

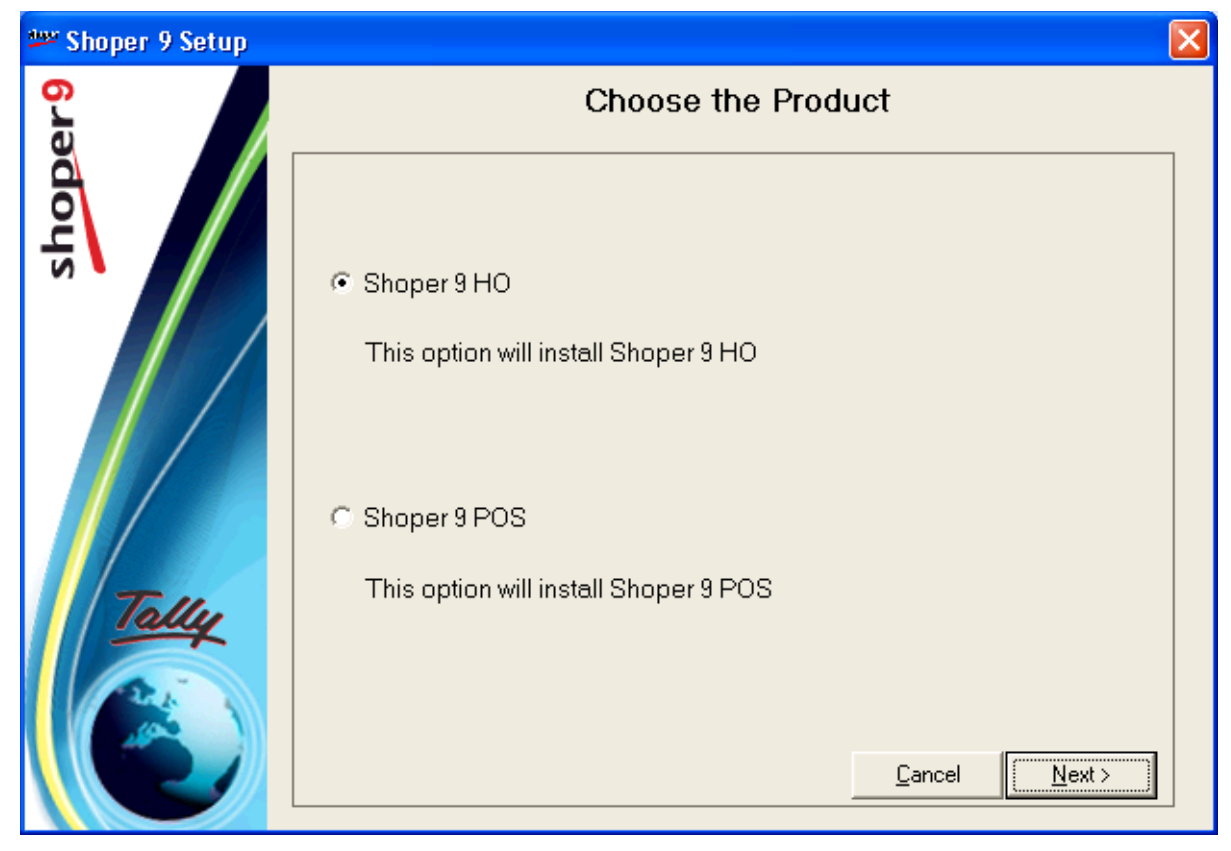

Figure 1. Choose the Product

*Note: The Cancel option available at various stages of the installation process allows you to abort the installation, if required.*

- 3. Select **Shoper 9 HO**
- 4. Click **Next**

The **Welcome to Shoper 9 HO Setup Wizard** window is displayed.

5. Click **Next**

The **Choose the Type of Installation** window is displayed.

- 6. Select **Base System**
- 7. Click **Next**

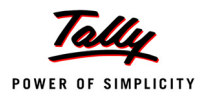

The **Test Database Connection** window is displayed.

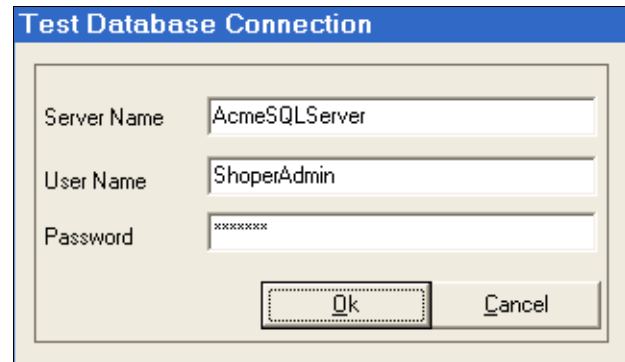

Figure 2. Test Database Connection

- 8. Enter the **SQL Server Name**, **User Name** (ShoperAdmin login created on SQL Server) and **Password**
- 9. Click **Ok**

A message **Database Connection Successful** is displayed, if the connection is successful.

*Note: If the connection is not successful, a message Database Connection Failed is displayed. Click OK to close the message box. To continue, ensure that database server is accessible and user name & password are correct.*

### 10.Click **OK**

The **Base System Installation Type** window is displayed.

- 11.Select **Typical**
- 12.Click **Next**

The Shoper 9 HO Server - InstallShield Wizard window is displayed stating that **InstallShield Wizard is ready to install Shoper 9 HO Server on your computer**, while the InstallShield Wizard prepares the system for installation.

#### 13.Click **Next**

The Shoper 9 HO Server - InstallShield Wizard displays the **Destination Folder** window. The default location for the destination folder is **<windows installation drive>:\Shopr9HO\**.

Enter the folder name, or click Browse and select the required folder, if necessary.

It is recommended that you provide a shared folder where Shoper 9 HO application files are to be copied. Enter the folder name as a network path (for example, \\Acme-

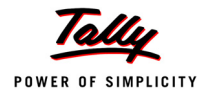

Server\Shopr9HO\), even if it is on the local machine. This is the network path that needs to be specified as the Shoper 9 HO Server path during client installation.

*Note: The folder has to be created before starting Shoper 9 installation, with full permission to Everyone. Installer cannot create a folder on a network share. If a local folder is specified, installer will create it, if it is non existent.*

#### 14.Click **Next**

The **Setup Status** is displayed while the InstallShield is configuring the server installation.

The Shoper 9 HO LiveUpdate window is displayed.

#### 15.Select **Check for Updates**

It is recommended that you check for updates. This will look for patch updates on the website, and if available updates the patch.

Choose **Skip Updates** to avoid looking for patch updates.

16.Click **Next**

Once the download is completed, a message **Download of updates for Shoper 9 completed** is displayed.

17.Click **OK**

Once the installation is complete, the **Shoper 9 HO System Configuration** window is displayed. The **Database Connection Information** provided earlier in the Test Database Connection window is already populated.

- 18. Enter/ change the server name, user name and password, if required
- 19.Click **Next**

The **Shoper 9 HO Database** window is displayed. The default names of the Configuration database and the Application database are displayed as **tshsysdb** and **shoper9ho**  respectively.

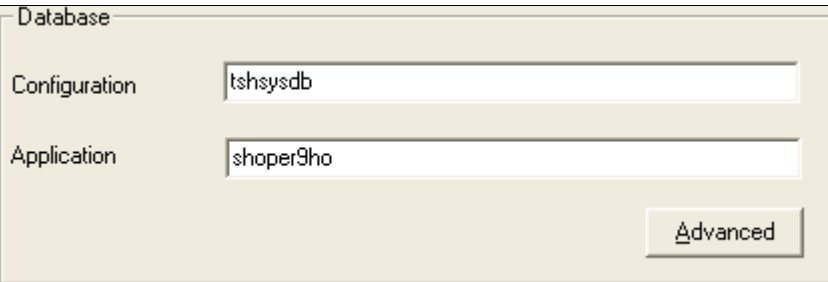

Figure 3. Shoper 9 HO Databases

20.Change the database names, if required

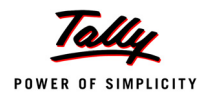

For better disk space management, you may choose to write data files, log files and backup files in the desired path instead of the default path provided by SQL Server. You can do this by clicking **Advanced**. The **Advanced** window facilitating entry of the required file path is displayed. Make necessary changes and click **Ok** to accept the values in the Advanced window. If the database server path is different from the default one, you need to specify the path and ensure that the path is present.

*Note: The database path needs to be a local path. If any problem is encountered while accessing the path provided in the Advanced window, then an error message The database is being used/ Path is not valid is displayed.*

#### 21.Click **Next**

The databases are created and the **Company Configuration** window is displayed with default values for **Company Administrator** and **Shoper 9 HO** folders.

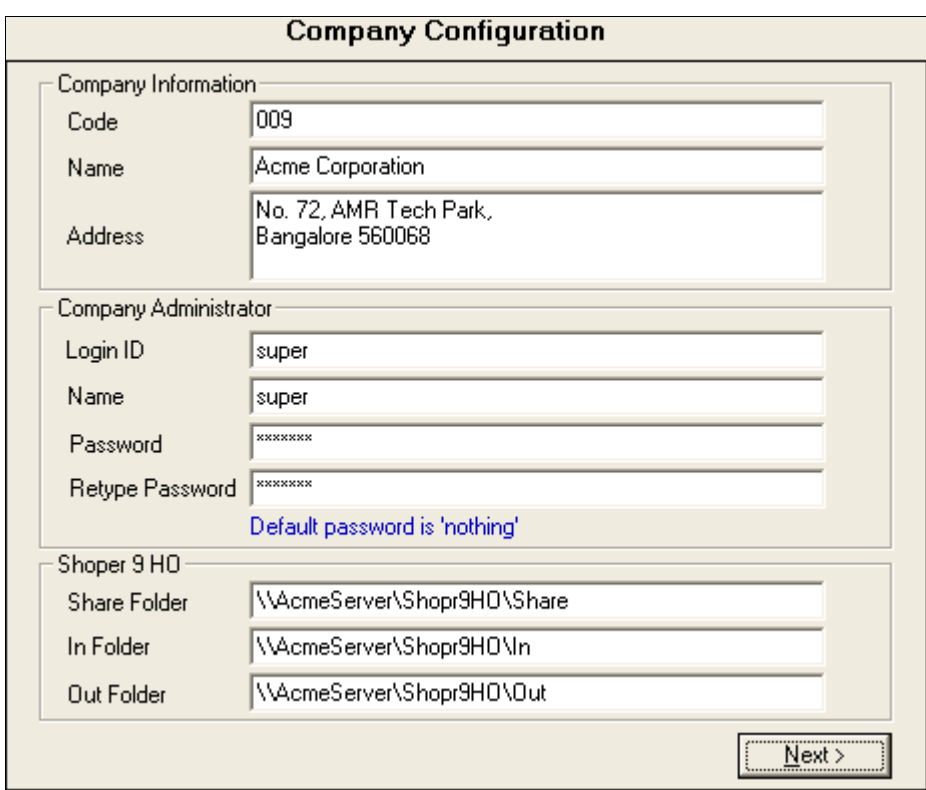

Figure 4. Company Configuration

The purpose of the fields are as listed. These values can be changed as per your requirements.

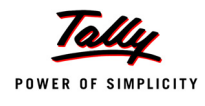

#### **Company Information**

- **Code**: A three digit company code used for various input and output files in Shoper 9. Once allotted, it cannot be changed.
- **Name**: To be displayed as the name for the company.
- **Address**: To be used in various reports.

#### **Company Administrator**

- **Login ID**: To login to Shoper 9 application. The default value is **super**.
- **Name**: To be displayed as the name for the login ID. The default value is **super**.
- **Password**: Security for the login. The default value is **nothing**.

#### **Shoper 9 HO**

- **Share Folder**: Folder for log files and other temporary files. The default value is **<application folder>\Share**.
- **In Folder**: Shared folder for inward data. Files received from backend applications/ remote locations are stored here before they are loaded into Shoper 9 HO. The default value is **<application folder>\In**.
- **Out Folder**: Shared folder for outward data. This folder stores the data extracted from Shoper 9 HO, to be exported to the backend applications, remote chain stores and distribution centres. The default value is **<application folder>\Out**.

#### 22. Enter the **Company Information**

- 23.Change Company Administrator and Shoper 9 HO folder details, if required
- 24.Click **Next**

*Note:* If you provide local paths, a message is displayed – **The specified** *path(s) is not a network path. Continue? Click No and specify the network paths (even if they are on the local machine) and continue, as this is useful while installing client. Click Yes to continue as is.*

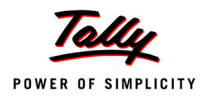

The **Apply Template** window is displayed. The default template selected is **General**.

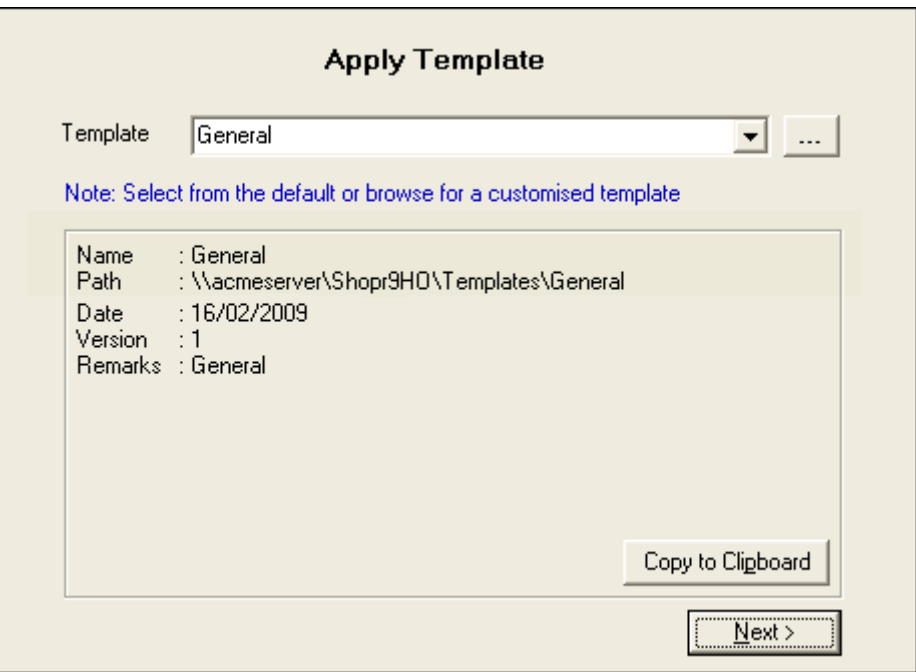

Figure 5. Apply Template

25.Change the template, if required

The selected template name, location where it is stored, date of creation, version and remarks are displayed.

26.Click **Copy to Clipboard** to save the details in a document for future reference

27.Click **Next**

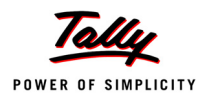

#### The **System Parameters** window is displayed.

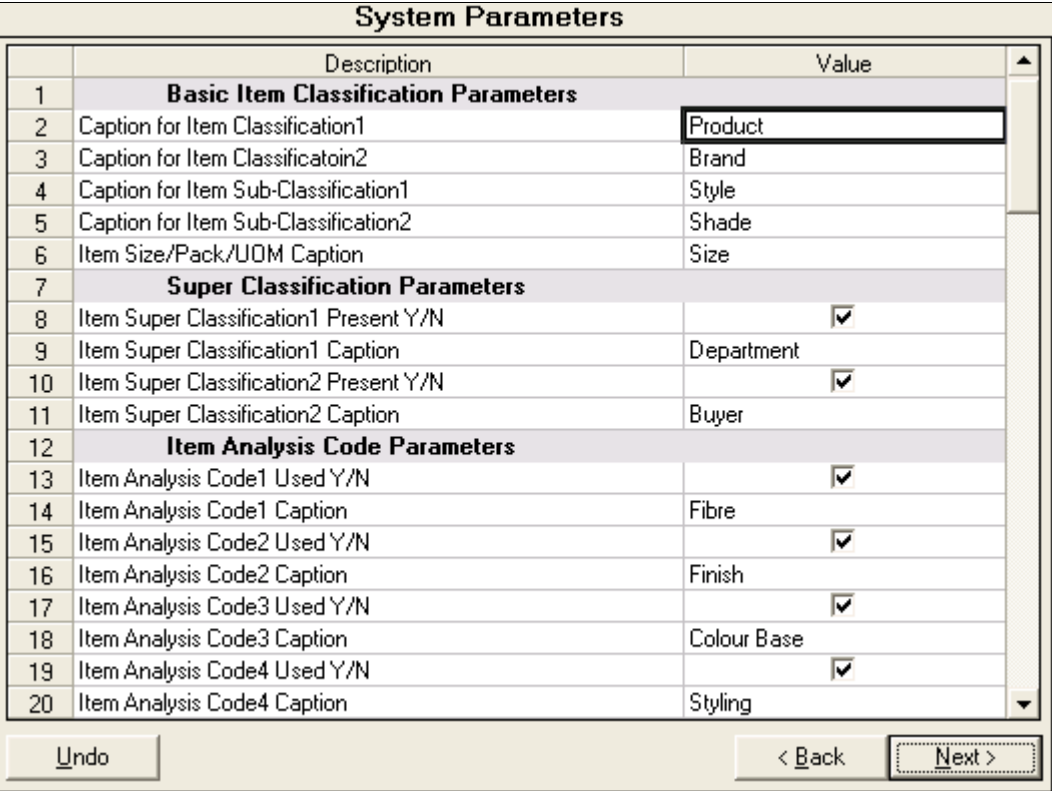

Figure 6. System Parameters

28.Make changes, if required

To alter the parameters, click the cells in the column **Value**. Most of the parameters are either to select or set the captions for Basic Item Classification, Super Classification and Item Analysis Codes.

*Note: Click Back to change the template selected.*

29.Click **Next**

The **Location Types** window is displayed.

30.Make changes, if required

Click **Add** to include additional types of location to the list of default values. Enter the values in the empty line which is displayed at the end of the grid. If you want to delete a location type, select the respective line in the grid and click **Delete**. To cancel the changes made in the grid, click **Undo**.

31.Click **Next**

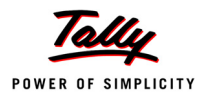

#### The **Shoper 9 HO Server Setup** window is displayed.

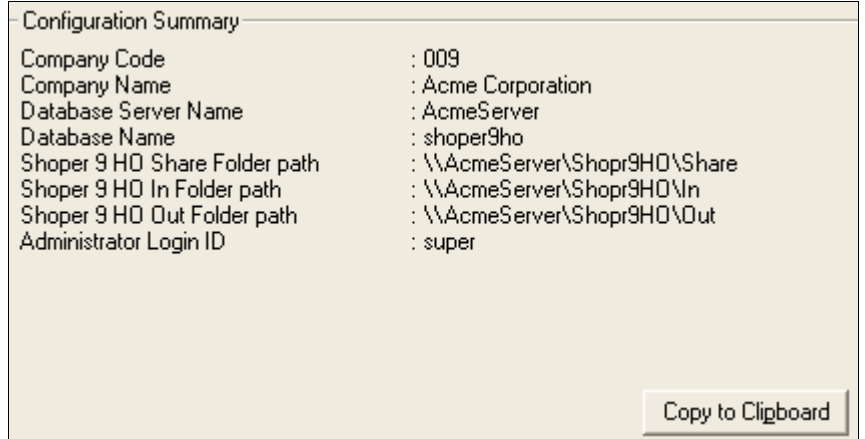

Figure 7. Shoper 9 HO Server Setup

32.Click **Copy to Clipboard**, to save the details in a document for future reference

#### 33.Click **Finish**

The **Tally License Server - InstallShield Wizard** window is displayed.

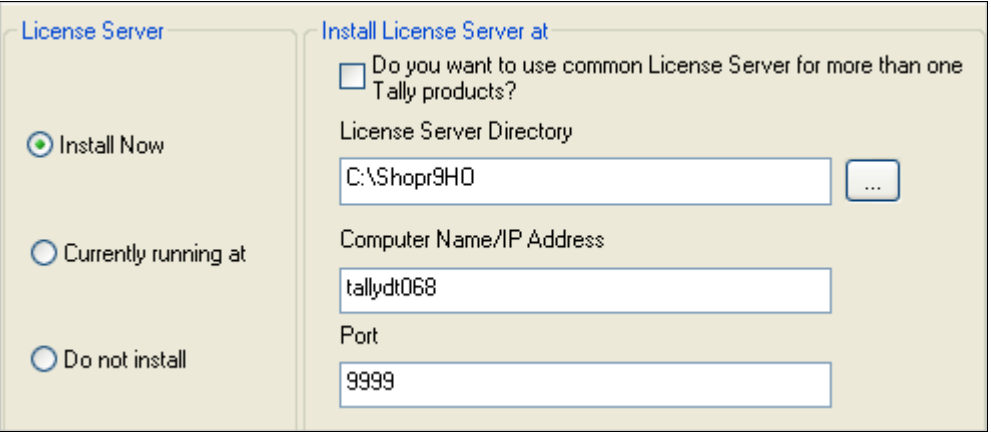

Figure 8. Tally License Server - InstallShield Wizard

#### 34.Select **Install Now** under **License Server**

*Note: If the option Do you want to use common License Server for more than one Tally products? is selected then Shoper 9, Tally.ERP 9 and Tally.Developer 9 can be activated in the same License Server, if you have valid License for the products. By default the server installation path will be selected as C:\TallyLicenseServer, you can modify the path if required.*

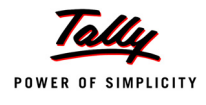

*Note: In case you have a License Server already installed, start the server and choose Currently running at. In order to run Shoper 9 HO in evaluation mode, choose Do not install.*

#### 35. Enter the License Server details

#### 36.Click **Next**

The License Server will be installed and the message **Tally License Server installed and started successfully** is displayed.

#### 37.Click **OK**

*Note: To know more about Updating & Validating License, Activating Additional Sites, etc. refer to the document Shoper 9 License Management on the installation CD.*

The InstallShield will register the components and the **Installation Completed** window is displayed.

#### 38.Click **Finish**

Shoper 9 HO Server installation is completed. The Shoper 9 HO AST - InstallShield Wizard window is displayed while the InstallShield Wizard is configuring the AST installation. On completion of this configuration, Shoper 9 HO Installation wizard is ready to install AST on your computer.

#### 39.Click **Next**

The **Setup Status** window is displayed. After configuring AST, the **Installation Completed** window is displayed.

#### 40.Click **Finish**

The Base System installation includes a group **Shoper 9 HO** under **Start > Programs**, and the application **Shoper 9 HO** in the group. A shortcut named **Shoper 9 HO** is also created and placed on the desktop. In case Tally License Server is installed on the same machine, a group **Tally License** under **Start > Programs**, and the application **Tally License Server** in the group are created.

> *Note: Additionally, Scheduler Service Starter, LiveUpdate components and UserManual also get added to the Shoper 9 HO group.*

> *Client installation cannot be done on the system where Base System is installed, since Shoper 9 HO Base System installation configures the client too.*

Shoper 9 HO can be invoked by choosing **Start > Programs > Shoper 9 HO > Shoper 9 HO** or clicking the shortcut **Shoper 9 HO** on the desktop.

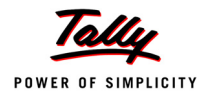

### <span id="page-18-0"></span>**Custom (Server, AST & EIS)**

In a Custom installation, the HO application can be installed with or without AST and EIS. The process would install the application, create the system database, accept company details and company administrator details and create application database based on the company information provided. The Share, In and Out directories are created to store intermediary files, inbound data and outbound data respectively. Parameters template is selected and the required system parameters values and location types are set. After completing these processes, AST would be installed, if selected. In case you have chosen to install EIS, it will be installed after installing AST.

#### **Steps**

- 1. Follow steps 1 to 10 given in Typical installation
- 2. Select **Custom**
- 3. Click **Next**

The **Base System Installation** window is displayed.

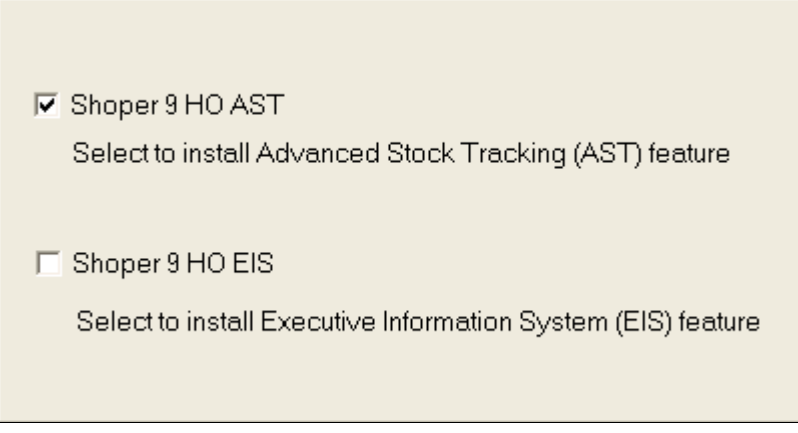

Figure 9. Base System Installation

4. Select **Shoper 9 HO AST** or both **Shoper 9 HO AST** and **Shoper 9 HO EIS**, if required

Shoper 9 HO EIS can be selected only if Shoper 9 HO AST is selected. However, Shoper 9 HO AST can be installed alone with the Base System. You may even avoid installing both.

5. Click **Next**

The Shoper 9 HO Server - InstallShield Wizard window is displayed while the InstallShield Wizard prepares the system for installation. Once it is done, Shoper 9 HO Installation Wizard is ready to install the Base System on your computer.

6. Follow steps 13 to 38 given in Typical installation

The Server installation is completed.

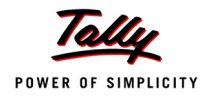

If you have selected **Shoper 9 HO AST** for installation, now Shoper 9 HO Installation wizard is ready to install AST on your computer.

7. Click **Next**

The Shoper 9 HO - InstallShield Wizard window is displayed while the InstallShield Wizard is configuring the AST installation. After configuring AST, the **Installation Completed** window is displayed.

8. Click **Finish**

The AST installation is completed.

If you have selected **Shoper 9 HO EIS** for installation, then Shoper 9 HO Installation wizard is ready to install EIS on your computer.

9. Click **Next**

The Shoper 9 HO EIS - InstallShield Wizard window is displayed while the InstallShield Wizard is configuring the EIS installation. After configuring EIS, the EIS Setup window is displayed.

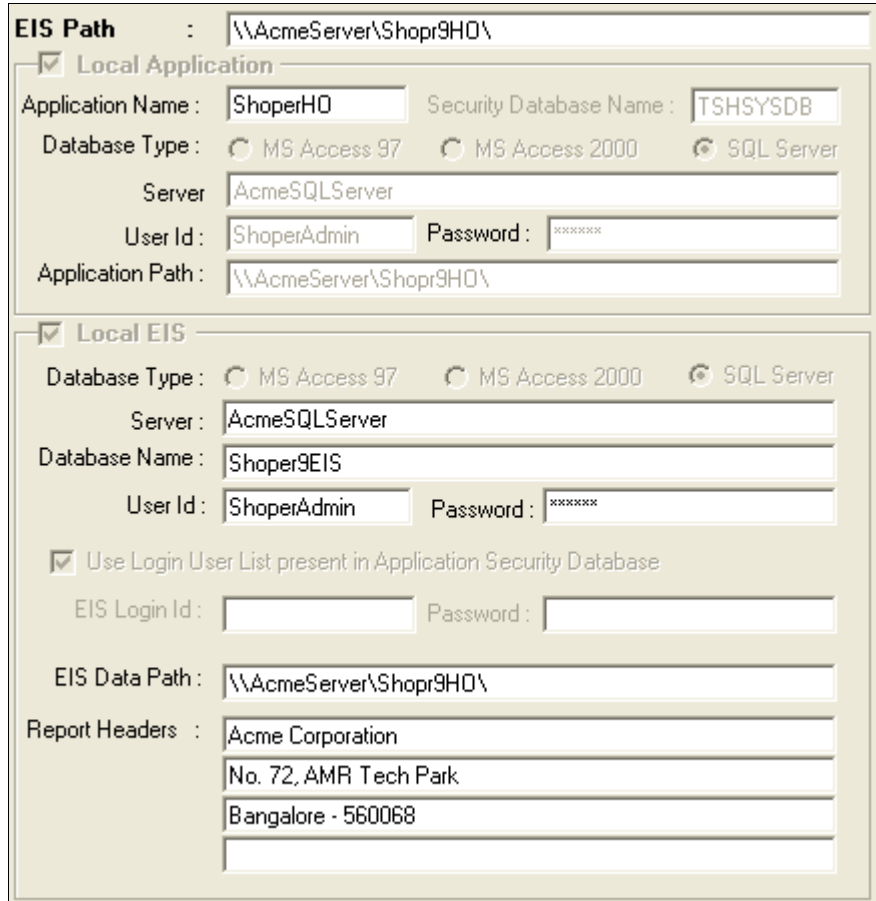

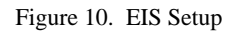

This window has two sections namely, **Local Application** and **Local EIS**. The **Local Application** section displays the Security (Configuration) Database Name, Database

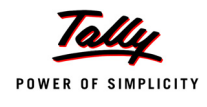

Type, Server, User Id, Password and Application Path based on the information provided during the Base System installation.

10. Enter the information regarding the EIS database in the **Local EIS** fields as explained.

- **Database Type: By default, SQL Server is selected.**
- **Server:** Enter the SQL Server name.
- **Database Name**: Retain the default name displayed or alter as required.
- **User Id**: Enter the ID of the user who has rights to create a database on the SQL Server.
- **Password**: Enter the password to be used to open the EIS Database.
- **EIS Data Path**: Enter the path on the server where you want to store the EIS related data files.
- **Report Headers**: Enter the company name, address, TIN, contact details and other company related information in the space provided. This information will be printed on all the EIS reports.

#### 11.Click **Save**

The **Installation Completed** window is displayed.

12.Click **Finish**

The **EIS** installation is completed.

*Note: If you choose to install only the Base System during a Custom installation, you may install AST and EIS later. In that case double click the Shoper9Setup.exe icon in the Shoper 9 Diamond installation source. Select AST or both AST and EIS and proceed. EIS can be selected only if AST is selected. However, AST can be installed alone. Remaining steps are the same as explained in Custom installation.*

*If you have done a Typical Base System installation, only EIS will be available for installation.*

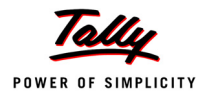

### <span id="page-21-0"></span>**Client**

This process is carried out on all the nodes from where you need to access Shoper 9 HO. Client installation is done only on completion of the Base System installation on the server.

*Note: Ensure the following on the server before the client installation starts:*

- *SQL Server service is running*
- *Shoper 9 HO Server is installed*
- *A user installing Client on Windows should have full control on the local system and have access to the application installation folder which is shared on the server*

#### **Steps**

1. Insert the installation CD in the drive

AutoRun will start the installer automatically.

Alternatively, double click the **Shoper9Setup.exe** icon in the Shoper 9 Diamond installation source.

The **Welcome to Shoper 9 Setup** window is displayed.

2. Click **Next**

Microsoft Data Access Components (MDAC) are installed.

The **Choose the Product** window is displayed.

- 3. Select **Shoper 9 HO**
- 4. Click **Next**

The **Welcome to Shoper 9 HO Setup Wizard** window is displayed.

5. Click **Next**

The **Choose the Type of Installation** window is displayed.

- 6. Select **Client**
- 7. Click **Next**

The Shoper 9 HO - Client Setup window is displayed while the InstallShield Wizard prepares the system for installation. Once it is done, Shoper 9 HO Installation Wizard is ready to install the Client on your computer.

*Note: If Shoper 9 HO Client is already installed, a message is displayed — Shoper 9 HO Client is already installed.*

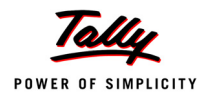

#### 8. Click **Next**

The **Setup Status** is displayed while the InstallShield is configuring the client installation.

Once the configuration is completed and the software components get registered, the **Shoper 9 HO Client Configuration** window is displayed.

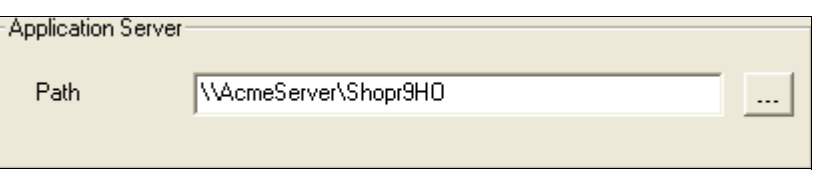

Figure 11. Shoper 9 HO Client Configuration

9. Specify the Shoper 9 Server path

Enter the network path of the server where the Base System is installed (for example, \\AcmeServer\Shopr9HO).

10.Click **Ok**

The **Installation Completed** window is displayed.

11.Click **Finish**

Client installation includes a group **Shoper 9 HO** under **Start > Programs** and the application **Shoper 9 HO** in the group.

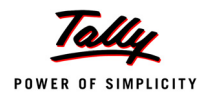

# <span id="page-23-0"></span>**Appendix**

#### **Configuring IIS for Shoper 9 HO**

- 1. Double click the icon **ShoperHOIISConfig.exe** in the installation source The **Shoper 9 HO IIS Configuration** window is displayed.
- 2. Click **Next**

The **Installation Completed** window is displayed.

3. Click **Finish**

The installer would set the following properties of the virtual folder **Polling**:

- 1. When connecting to this resource, the content should come from: **A share located on another computer**
- 2. Network Directory: **\\<machine name>\<Shoper 9 HO application path>\Polling**
	- **Read** and **Log visits** will be selected
- 3. The properties **AspBufferingLimit** and **AspMaxRequestEntityAllowed** are configured

Add the user IUSR\_<domain name> or IUSR\_<pc name> and give full permission to ensure that after synchronising with POS, the extracted data file (zip file) will be moved to backup folder.

To add this user,

- 1. Right click the Shoper 9 HO installation folder name, select **Sharing and Security** to open the Properties window
- 2. Select the **Sharing** tab
- 3. Select **Share this folder**
- 4. Click **Permissions** to open the Permissions window
- 5. Click **Add** to open the **Select Users, Computers, or Groups** window
- 6. Type **iusr** in **Enter the object names to select** and click **Check Names** to get the IUSR\_<domain name> or IUSR\_<pc name>

In case there is more than one object name starting with iusr, the **Multiple Names Found** window is displayed with the list of object names. Select the required object name from the list.

Alternatively, click **Advanced** to open an advanced **Select Users, Computers, or Groups** window. Click **Find Now** to get the list of object names in the window. Select the required object name from the list. Click **OK**.

7. Click **OK**

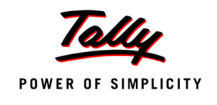

#### 8. Allow **Full Control**

- 9. Click **OK**
- 10.Click **OK**

## <span id="page-25-0"></span>**Contents of the CD**

#### **Shoper 9 Diamond Installer**

Shoper 9 HO Shoper 9 POS

#### **Optional Components**

IIS Configuration Installer License Server Installer LiveUpdate Installer Tally.ERP 9 Installer TallyBridge Installer

#### **Microsoft Installers**

SQL Server 2005 Express Windows Scripting SQL Redistributable MSI Utilities

#### **Help**

Shoper 9 HO Release Notes Shoper 9 POS Release Notes Shoper 9 POS Installation & Setup Shoper 9 LiveUpdate Shoper 9 License Management Support Centre through Tally.ERP 9

#### **DEFINITIONS**

**COMPANY**: Tally Solutions Pvt. Ltd., a company incorporated in the Republic of India.

**SOFTWARE**: Any one or all of the products commercially available "Tally ERP Suite", "Tally.ERP 9", "Shoper 9", "Tally.NET", and "Tally Development Environment". Each product consists of ACTIVATION KEY and one or more COMPONENTS (executables, documentation files, help files, language support dictionaries, data conversion and management utilities, edition management utilities, installers, scripts and/or other binaries/ files).

**EXTENSION**: Extending and/or enhancing and/or modifying the working of the SOFTWARE is called EXTENSION. EXTENSIONS are allowed exclusively through the use of APIs (Application programming interfaces) published by the COMPANY for the purpose of extending and/or enhancing and/or modifying the interface and/or data handling capability and/or operational processes. The terms CUSTOMIZATION, EXTEN-SION, ADD-ON, MODULE and other similar terms may be used to denote the EXTENSIONS made to the interface and/or data handling capability of the SOFTWARE.

#### **Copyright Assertion**

#### **ASSERTIONS**:

**COPYRIGHT**: The COMPANY asserts its Copyright on the SOFTWARE. The SOFTWARE is protected by Copyright Laws of India and International Treaty Provisions. Therefore you must treat this SOFTWARE like any other copyrighted material (e.g. a book or musical recording). You only receive non-exclusive rights to use the software.

**PROHIBITIONS**: Without prejudice to any other rights, you are expressly forbidden to reverse engineer, decompile or disassemble the SOFTWARE, and also forbidden to make any extensions and/or enhancements and/or modifications to the SOFTWARE which will remove and/or relax any technical restrictions of the software.

#### **Limited Warranty**

**LIMITED WARRANTY**: The COMPANY warrants the SOFTWARE for a period of 90 (ninety) days from the date of PURCHASE. Any other implied warranties on the SOFTWARE is also limited to 90 (ninety) days. This LIMITED WARRANTY is only applicable to SOFTWARE which has not been EXTENDED in any manner. This LIMITED WARRANTY is void unless the purchase of the SOFTWARE is from a supplier authorised to supply the SOFTWARE in the geographical territory of the CUSTOMER, or from the COMPANY.

**CUSTOMER REMEDIES**: The COMPANY and its suppliers' entire liability and your exclusive remedy shall be at the option of the COMPANY, either (a) return of the price paid on giving the proof of having removed the SOFTWARE, from all computers where it was loaded, or (b) repair or replacement of the SOFTWARE, that does not meet LIMITED WARRANTY of the COMPANY, and which is returned to the supplier with a copy of the proof of purchase. The LIMITED WARRANTY is void if the failure of the SOFTWARE has been caused by - virus, any other software or process on the computer of the CUSTOMER, improper use, accident, theft, abuse or misapplication of the SOFTWARE. Any replaced SOFTWARE will be warranted for the remainder of the original warranty period or 30 (thirty) days whichever is longer.

**NO OTHER WARRANTY**: The COMPANY and all its suppliers disclaim all other warranties, whether expressed or implied, including, but not limited to, implied warranties of merchantability and fitness for a particular purpose, with regard to the SOFTWARE and the accompanying written materials.

**NO LIABILITY FOR CONSEQUENTIAL DAMAGES**: In no event shall the COMPANY and its suppliers be liable for any special, incidental, punitive, indirect or consequential damages whatsoever (including but not limited to damages for loss of profits, loss of confidential or other information, for business interruption, for personal injury, for loss of privacy, for failure to meet any duty including of good faith or of reasonable care, negligence, and any other pecuniary or other loss whatever) arising out of or in any way related to the use of or inability to use the SOFTWARE, or failure to provide support or other services, information and related content through the SOFTWARE, or otherwise arising out of the use of the SOFTWARE, even if the COMPANY or any supplier has been advised of the possibility of such damages.

**JURISDICTION**: In the event of any dispute whatsoever arising between the parties in any way connected with the interpretation or implementation of any term of this document, or in any way connected with the use or inability to use the SOFTWARE, the same shall be referred to the sole arbitration or a person to be appointed by the COMPANY, and the decision of the arbitrator will be final and binding on all parties. The arbitration proceedings shall always be held in the Republic of India. All disputes whatsoever that may arise shall be governed and construed in accordance with the laws prevailing in the Republic of India. Only competent courts within the Republic of India shall have jurisdiction in this regard.

For questions or clarifications please contact in writing to support@tallysolutions.com. Please quote your ACCOUNT and/or SERIAL NUMBER in all correspondence or contact with the COMPANY concerning the SOFTWARE.